# **Mix PRO - Оператор**

Инструкция

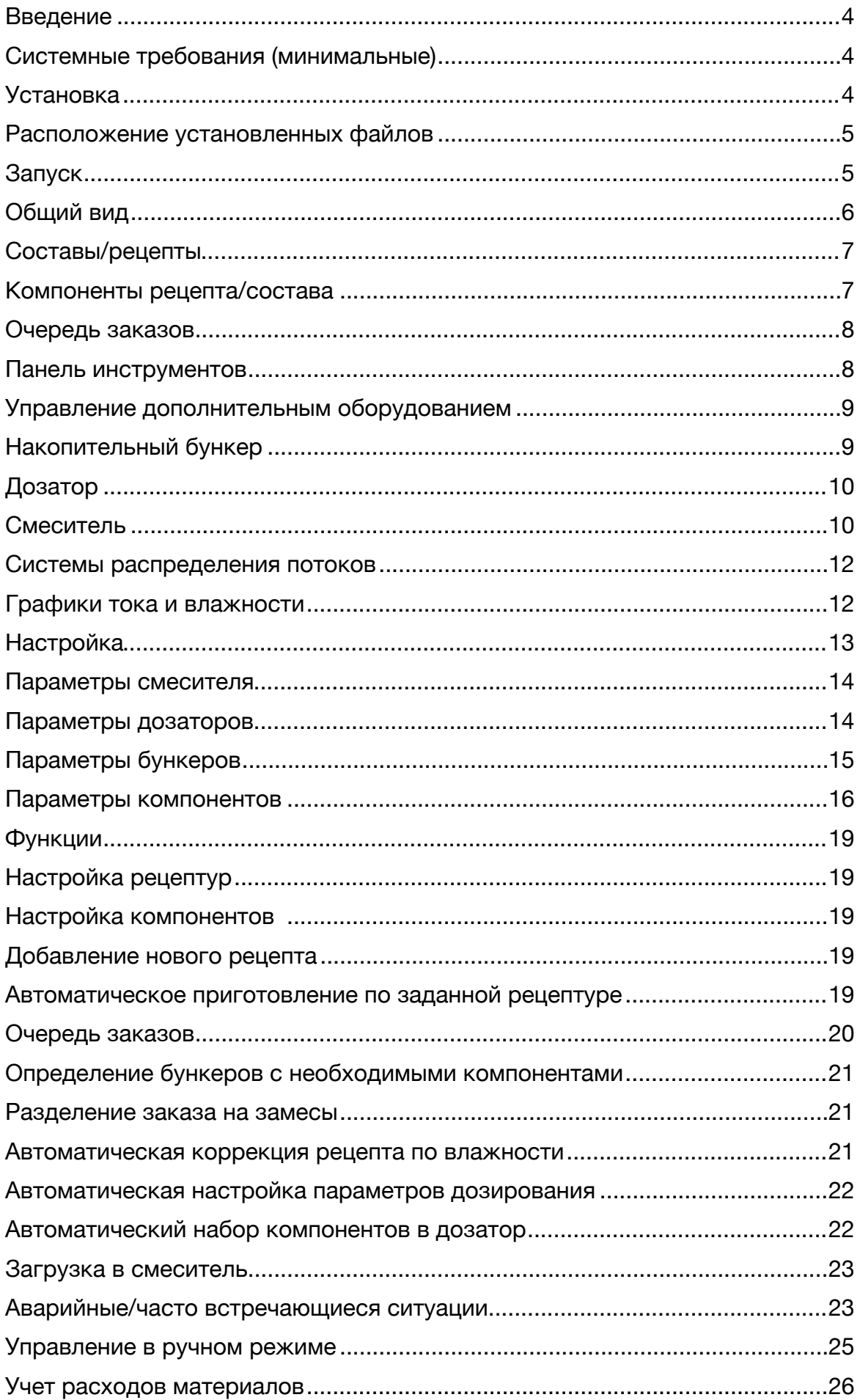

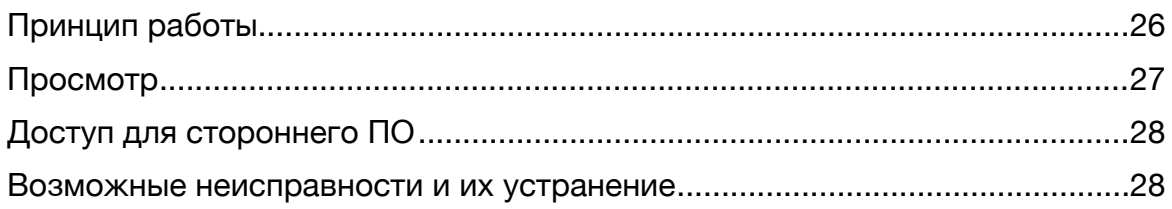

# <span id="page-3-0"></span>**Введение**

Документ описывает внешний вид и основы работы с программой интерфейса оператора автоматизированной системы приготовления бетонов и сухих смесей.

# <span id="page-3-1"></span>**Системные требования (минимальные)**

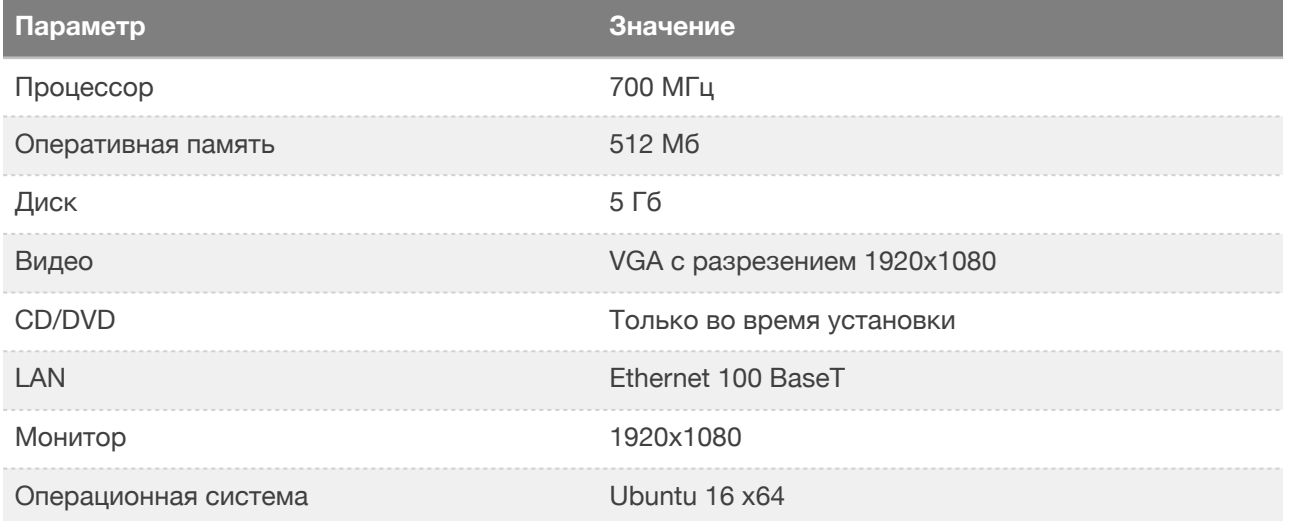

Указаны минимальные требования, достаточные для установки OS и для того чтобы интерфейс оператора полностью вмещался на мониторе

# <span id="page-3-2"></span>**Установка**

Программа поставляется на электронном носителе в виде zip архива.

Распакуйте файл operator.zip

```
Запустите терминал (можно комбинацией клавиш Ctrl+Alt+T)
unzip operator.zip
```
После распаковки перейти в полученный каталог laboratorian cd operator

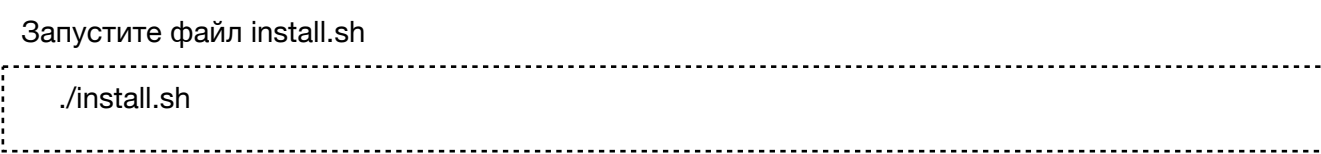

## <span id="page-4-0"></span>**Расположение установленных файлов**

Во время установки кроме необходимых зависимостей программы будут установлены компоненты программы в

- /usr/local/VisIT. Библиотеки, исполняемые файлы
- $O$  /usr/share/VisIT. Настройки программы и служебные файлы, такие как графика, параметры дозирования, дозаторов, смесителей.
- MySQL база данных concrete6. Точное место установки уточняйте в документации к MySQL

# <span id="page-4-1"></span>**Запуск**

Запуск программы производится двойным щелчком по пиктограмме программы на рабочем столе ОС. Также можно запустить из терминала

/usr/VisIT/Viewer —project /usr/share/VisIT

# <span id="page-5-0"></span>**Общий вид**

Окно оператора разделено на несколько зон. Ниже приведен снимок экрана системы с двумя смесителями, но бывают системы и с одним смесителем, и с другим количеством дозаторов.

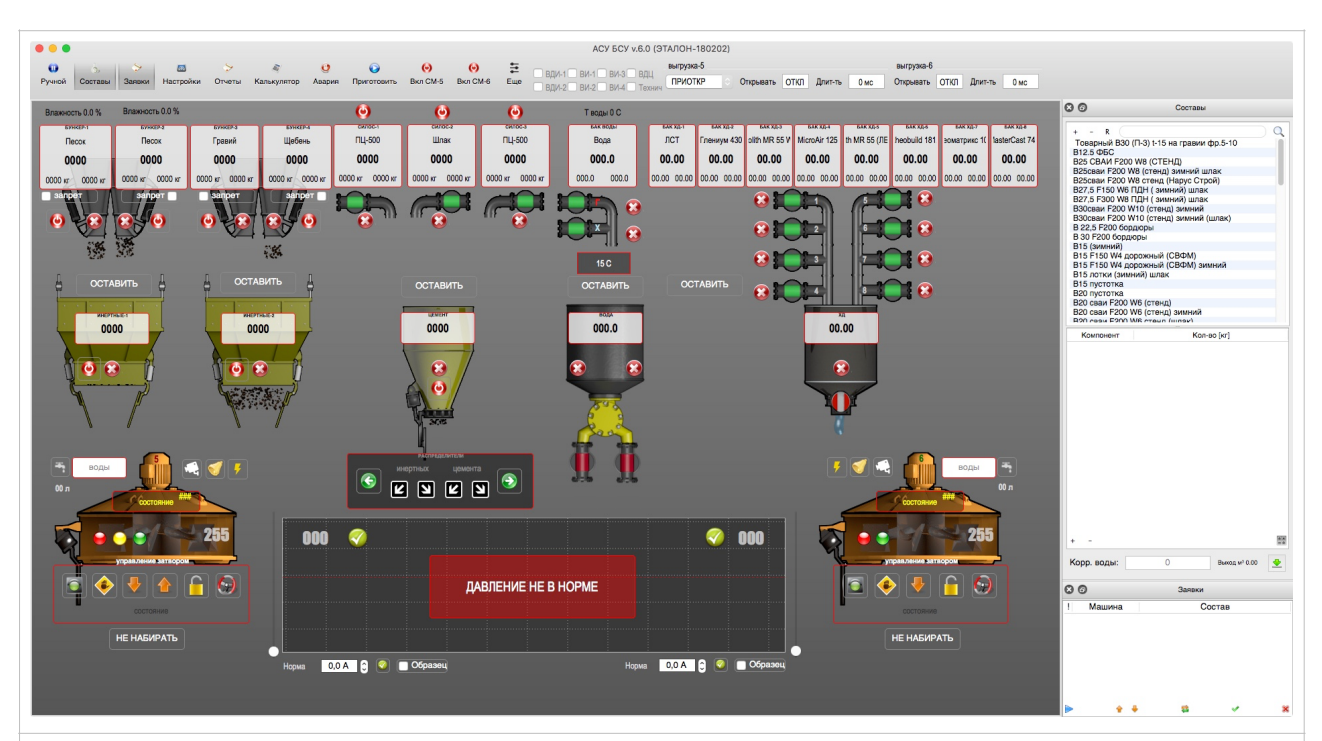

- 1. Составы/рецепты
- 2. Компоненты рецепта/состава
- 3. Очередь заявок
- 4. Панель инструментов
- 5. Управление дополнительным оборудованием
- 6. Накопительный бункер
- 7. Дозатор
- 8. Смеситель
- 9. Системы распределения потоков
- 10.Графики тока, влажности

# <span id="page-6-0"></span>**Составы/рецепты**

<span id="page-6-2"></span>Окно составов имеет минимально необходимый набор средств для управления рецептами:

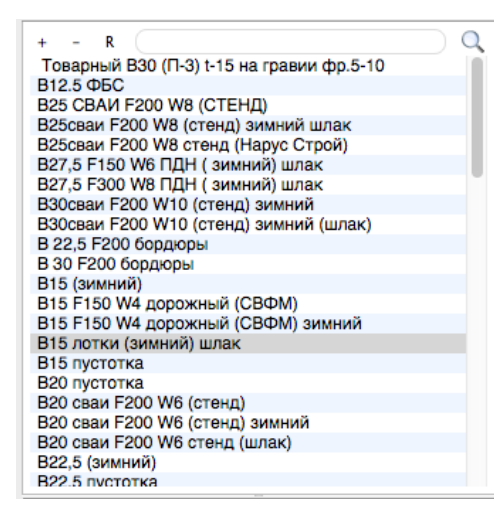

- $\bullet$ Добавить новый рецепт. Кнопка «+»
- Удалить рецепт. Кнопка «-»
- Обновить список составов. Кнопка «R». Необходима только если рецепт добавлен только что с другого рабочего места (например лаборант создал только что новый состав на своем компьютере и он еще не появился в списке)
- Отбор состава по имени или его части (поле ввода)
- Отбор состава по атрибутам (кнопка с увеличительным стеклом)

## <span id="page-6-1"></span>**Компоненты рецепта/состава**

Окно компонентов рецепта позволяют просматривать и изменять дозировку.

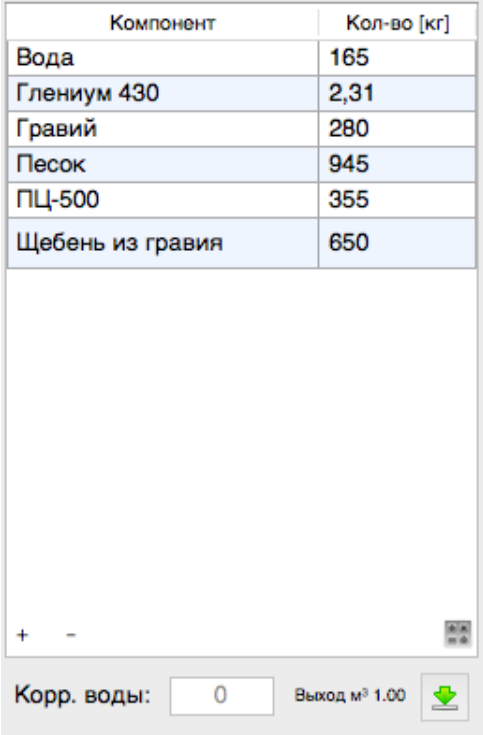

- Добавление компонента в состав. Кнопка «+»
- Удаление компонента из состава. Кнопка «-»
- Коррекция количества воды (для бетонов). Добавляет или убирает из дозировки указанное количество воды.
- Выход объемный продукции.
- Дополнительные атрибуты состава (кнопка с зеленой стрелкой вниз)
- В табличном виде отображены все компоненты состава и их дозировка в кг.

# <span id="page-7-0"></span>**Очередь заказов**

Очередь заказов предназначена для управления порядком приготовления заказов и контроля за ходом приготовления.

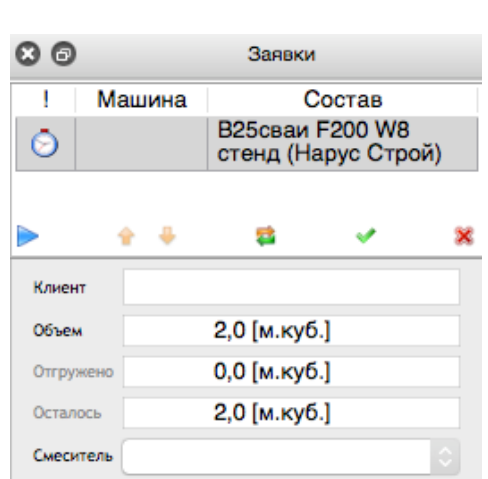

- В табличном виде представлены сформированные заказы и их текущее состояние (столбец «!»)
- Запуск заказа на выполнение (кнопка с синим треугольником)
- Изменения порядка в очереди (желтые стрелки вверх/вниз)
- Перезагрузка состава во время выполнения (желтая и зеленые стрелки влево/вправо)
- Пометить заказ как завершенный (зеленая галочка)
- Пометить заказ как отмененный (красный крестик «х»)
- Подробности о ходе выполнения заказа и его параметрах (клиент, объем, отгруженные
- объем, сколько осталось отгрузить, на каком смесителе приготовить)

# <span id="page-7-1"></span>**Панель инструментов**

Панель инструментов предназначена для управления рабочим пространством (можно скрыть/отобразить очередь заказов, рецепты), включением/выключением смесителей, вызов настроек системы, просмотр оперативных данных по отгрузкам (отчеты), аварийное остановить работу или перейти в ручной режим.

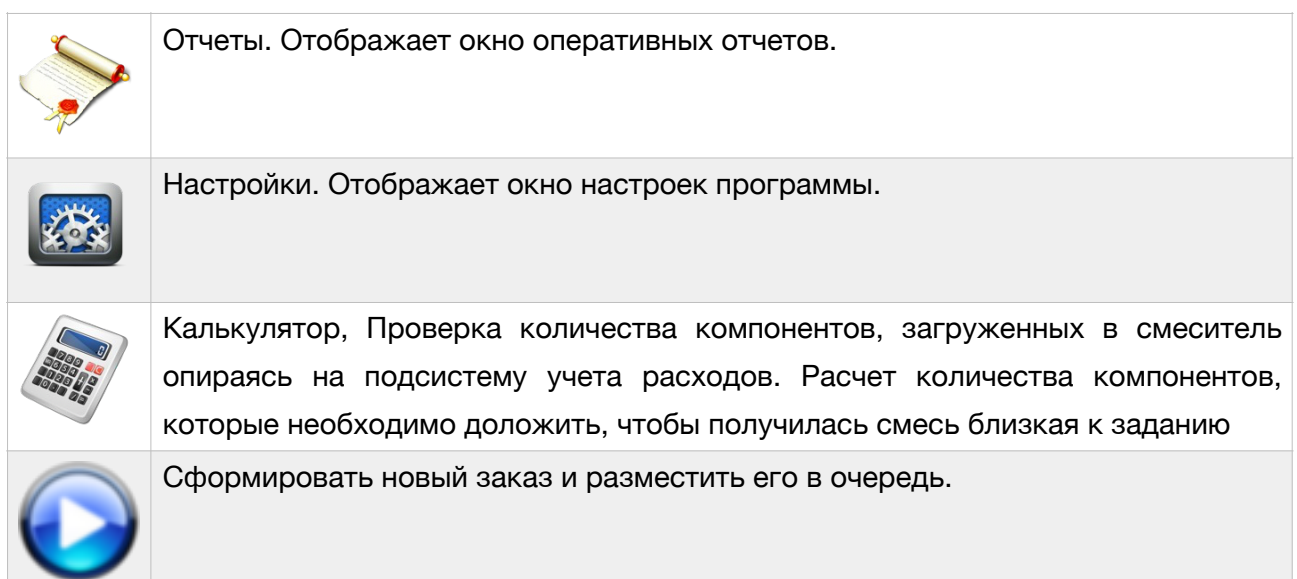

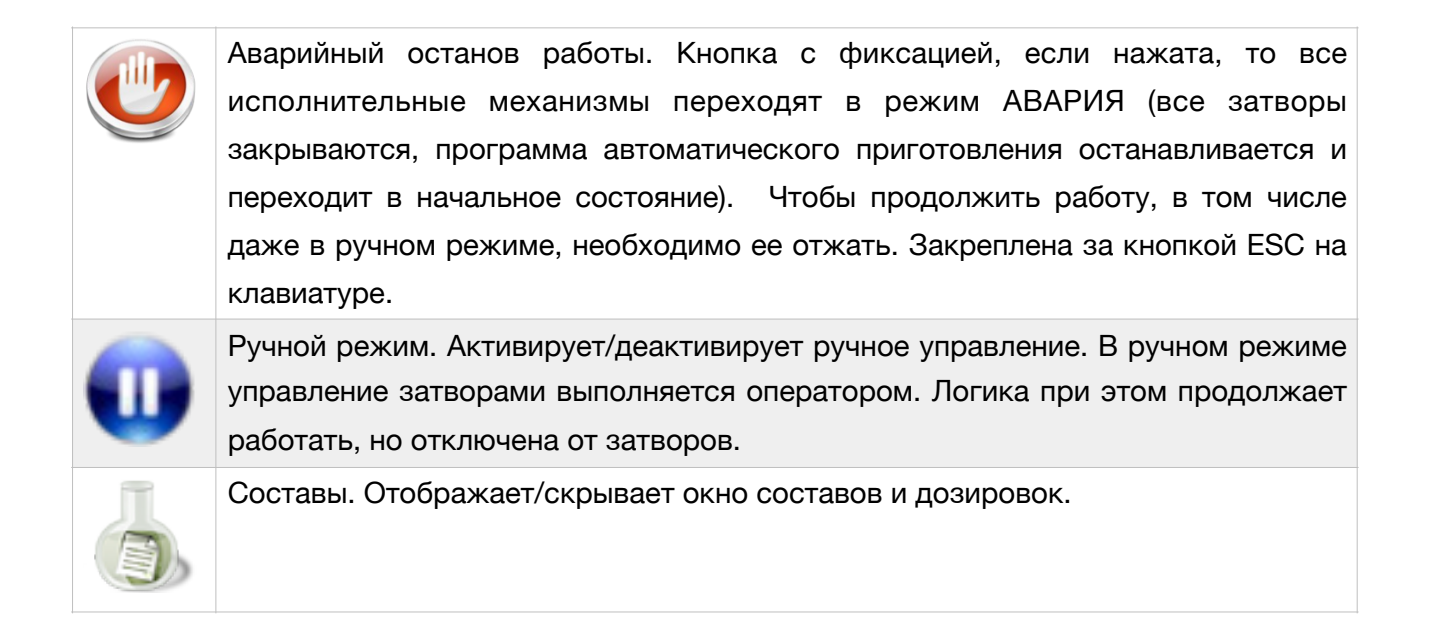

# <span id="page-8-0"></span>**Управление дополнительным оборудованием**

Изменение режимов работы вибраторов, контакторы включения компрессора и режим работы затворов смесителя.

# <span id="page-8-1"></span>**Накопительный бункер**

Накопительные бункера бывают разных видов (обыкновенный челюстной затвор или конвейер-питатель для инертных; поворотный пневматический затвор для жидкостей; насос с обратным клапаном; затвор с пневматическим приводом прямого действия; шнек)

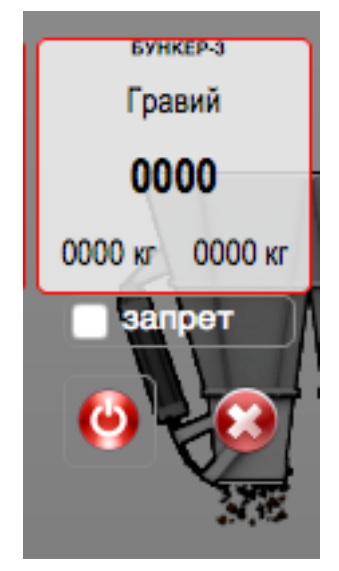

На белом полу-прозрачном фоне отображены:

- Наименование бункера (БУНКЕР-3)
- Компонент в бункере (Гравий)
- Задание для дозировки (0000)
- Ошибка дозирования/Задание на следующий замес (0000 кг в левом нижнем углу)
- Количество отгруженного материала в дозатор (0000 кг в правом нижнем углу)

Остальные элементы бункера:

- Кнопка управления вибратором (красная, слева)
- Кнопка управления затвором (в ручном режиме)
- Опция для запрета работы затвором (может отсутствовать)
- Изображение челюстного затвора. Анимируется в зависимости от показаний датчика положения (если установлен).

# <span id="page-9-0"></span>**Дозатор**

Дозаторы бывают разных видов и включают в себя хотя бы один тензодатчик (емкость с челюстным затвором, конвейер взвешивающий, скип взвешивающий, бочка с одним или несколькими поворотными затворами или пневматическими донными клапанами).

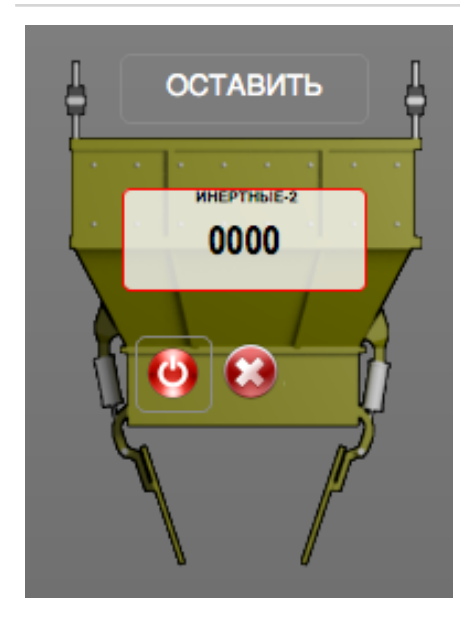

На белом полупрозрачном фоне отображены

- Наименование дозатора (ИНЕРТНЫЕ-2)
- Масса компонентов в дозаторе (0000)

Также остальные элементы:

- Анимированное изображение дозатора (оттенки желтого). Анимируется в зависимости от показаний датчика положения.
- Кнопка управления вибратором (красная, слева)
- Кнопка управления выгрузкой (в ручном режиме).
- Дополнительные средства управления («ОСТАВИТЬ»). Во время выгрузки из дозатора позволяет прекратить выгрузку и продолжить работу, как будто выгрузка закончена.

# <span id="page-9-1"></span>**Смеситель**

Смеситель может быть разного объема, типа (тарельчатый, двухвальный, одновальный), иметь несколько затворов разгрузки (1 или 2) и иметь разное количество дополнительного оборудования (звонки, лампочки, камеры, системы вытяжки, долива воды, до 4 концевиков положения затворов).

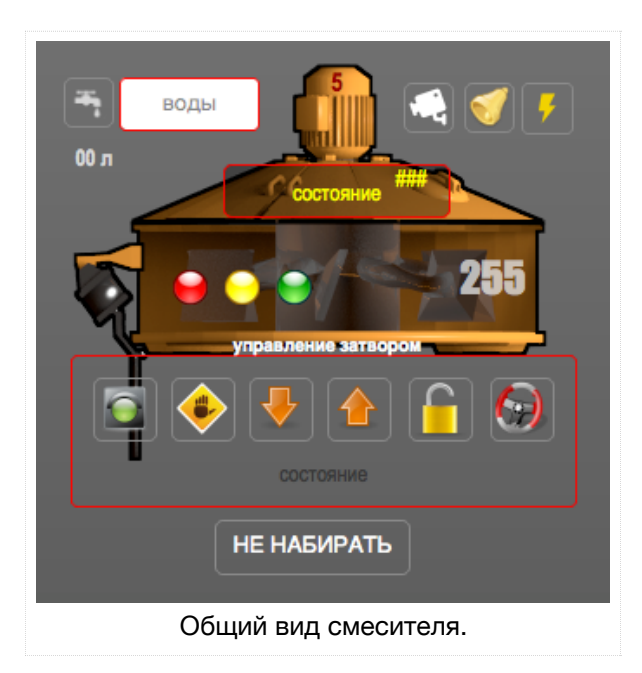

Страница 10 из 29

### Элементы смесителя

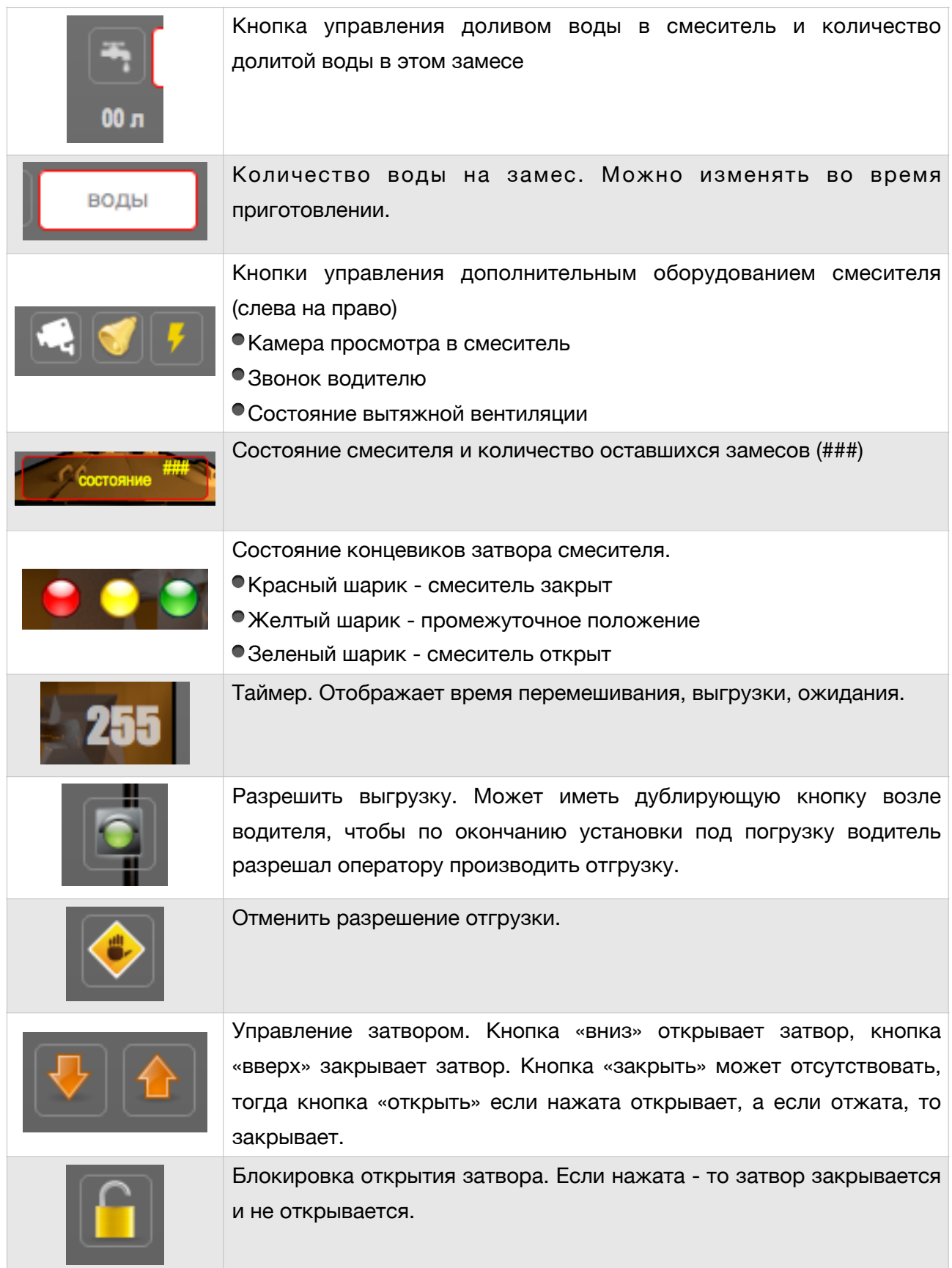

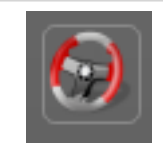

Ручное управление выгрузкой смесителя. Если нажата - то выгрузку выполняет оператор.

#### <span id="page-11-0"></span>**Системы распределения потоков**

В системе с несколькими смесителями может применяться несколько устройств по переключению потока материалов между смесителями (например из дозатора цемента система труб с пневматическими затворами, позволяющими произвести загрузку одного или другого смесителя). Как правило каждое положение имеет датчики положения, по которым программа определяет, куда сейчас попадет материал, если начать загрузку смесителя.

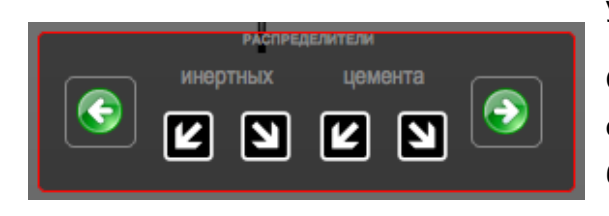

Зеленые кнопки влево и вправо позволяют управлять выбором направления выгрузки.

Стрелки вниз-влево и вниз-вправо отображают состояние датчика положения (если стрелка блеклая, серая - то датчик не сработал. на картинке все датчики сработали, следовательно материал попадет не понятно куда).

# <span id="page-11-1"></span>**Графики тока и влажности**

Для анализа ситуации есть возможность сравнивать показания датчиков тока и датчиков влажности (если есть) для разных замесов. Показания записываются и выводятся на графиках различными цветами (у каждого датчика свой цвет).

<span id="page-11-2"></span>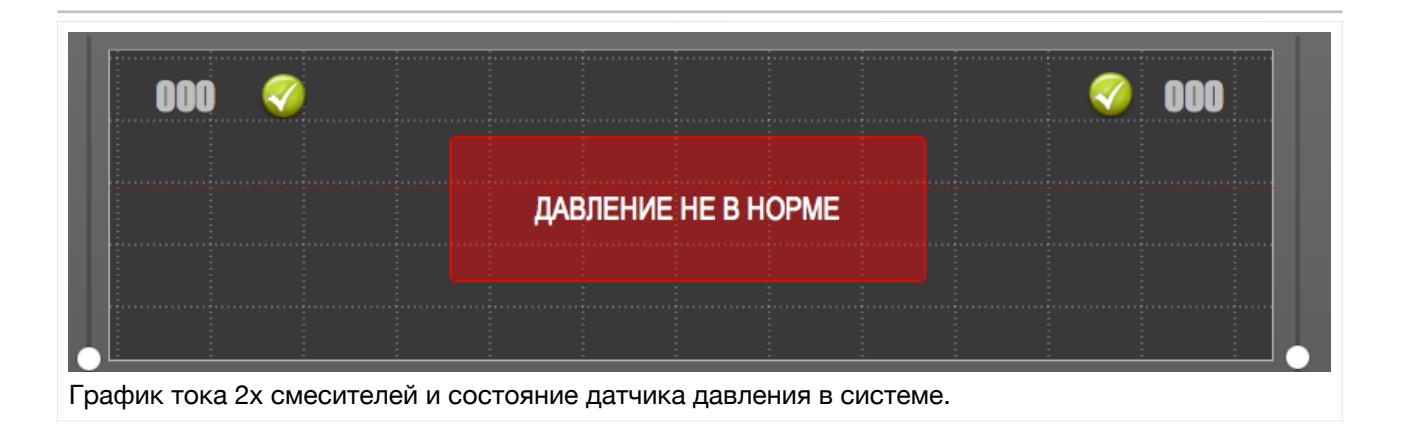

# <span id="page-12-0"></span>**Настройка**

Настройка производится из окна настроек, которое появляется при нажатии кнопки «Настройки» на панели инструментов.

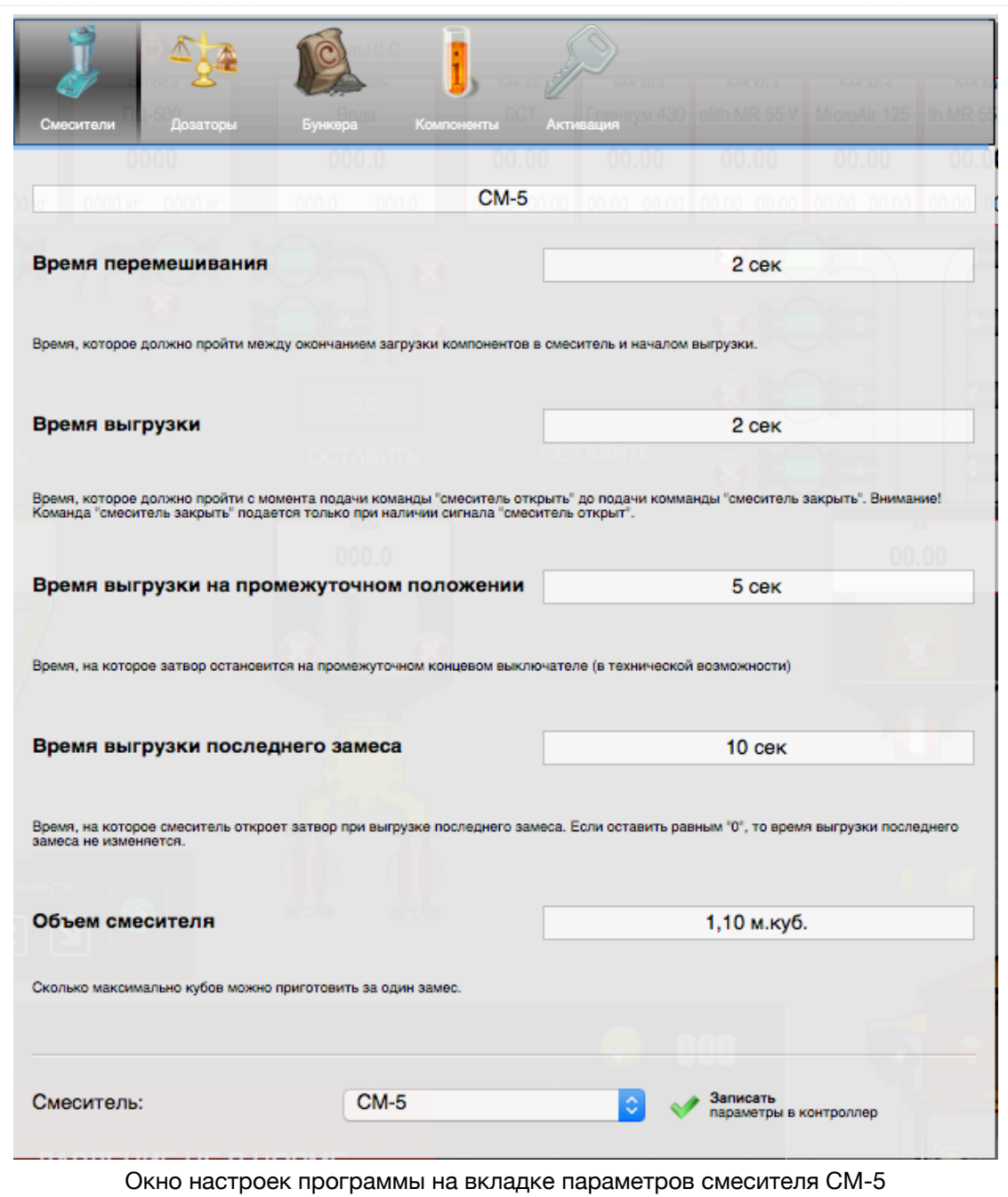

В верхней части окна панель выбора типа настраиваемого оборудования (Смесители, Дозаторы, Бункера), доступ к параметрам компонентов и активация программы. Для изменения параметров, например смесителя, необходимо:

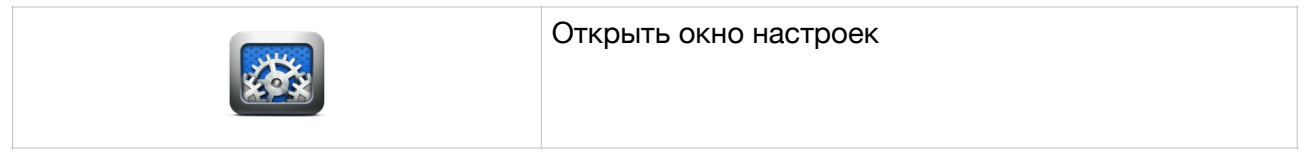

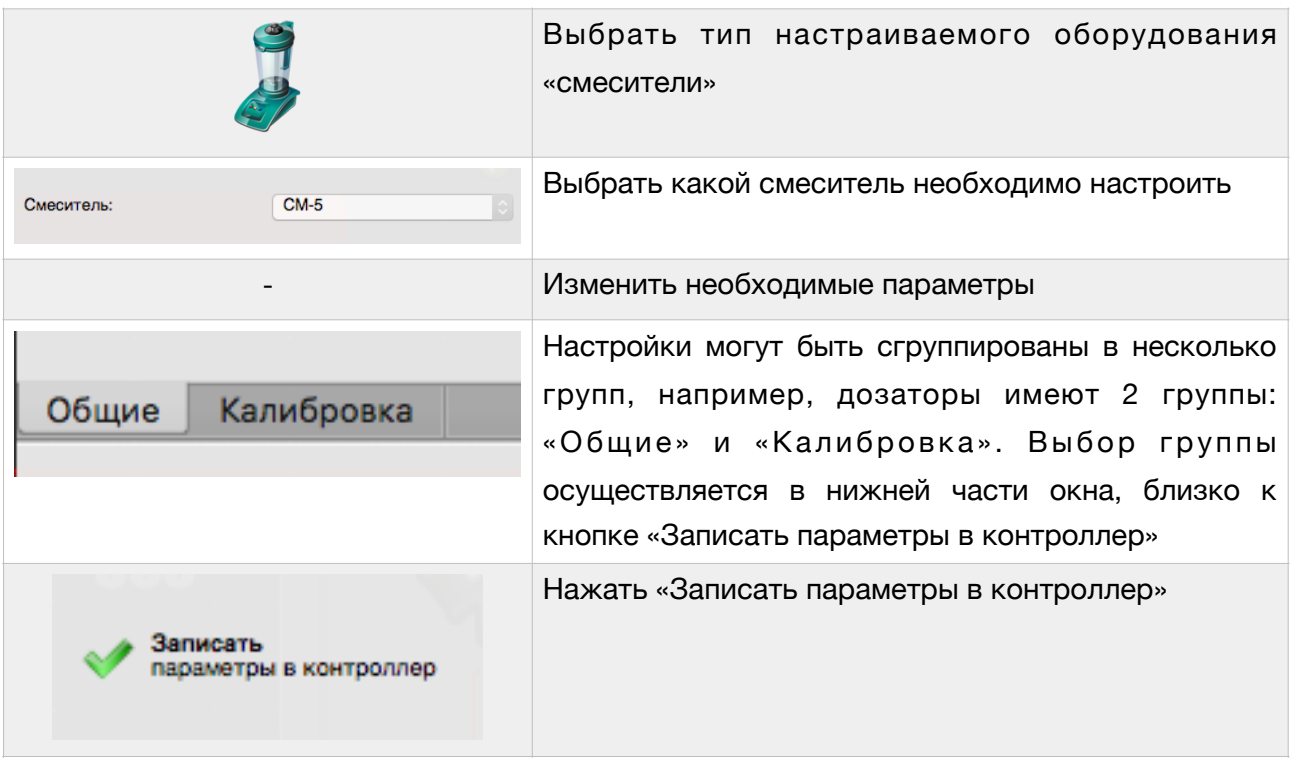

# <span id="page-13-0"></span>**Параметры смесителя**

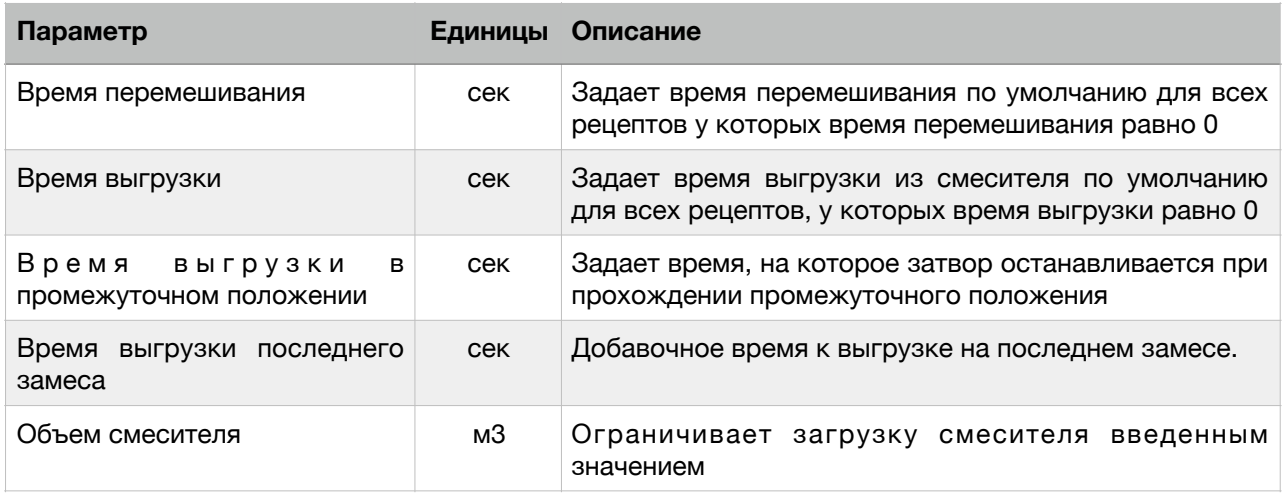

# <span id="page-13-1"></span>**Параметры дозаторов**

Параметры дозатора разделены на две группы: «Общие» и «Калибровка»

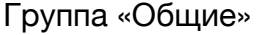

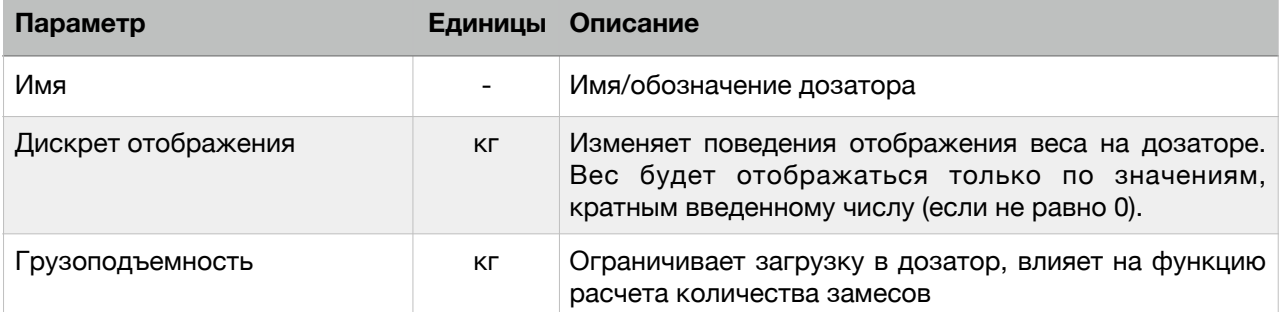

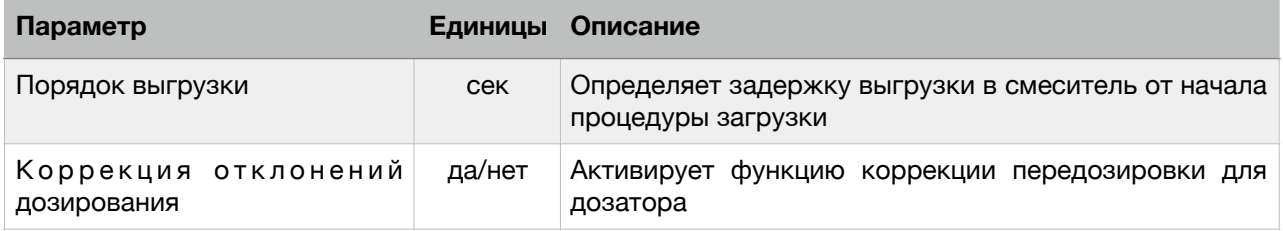

### Группа «Калибровка»

<span id="page-14-1"></span>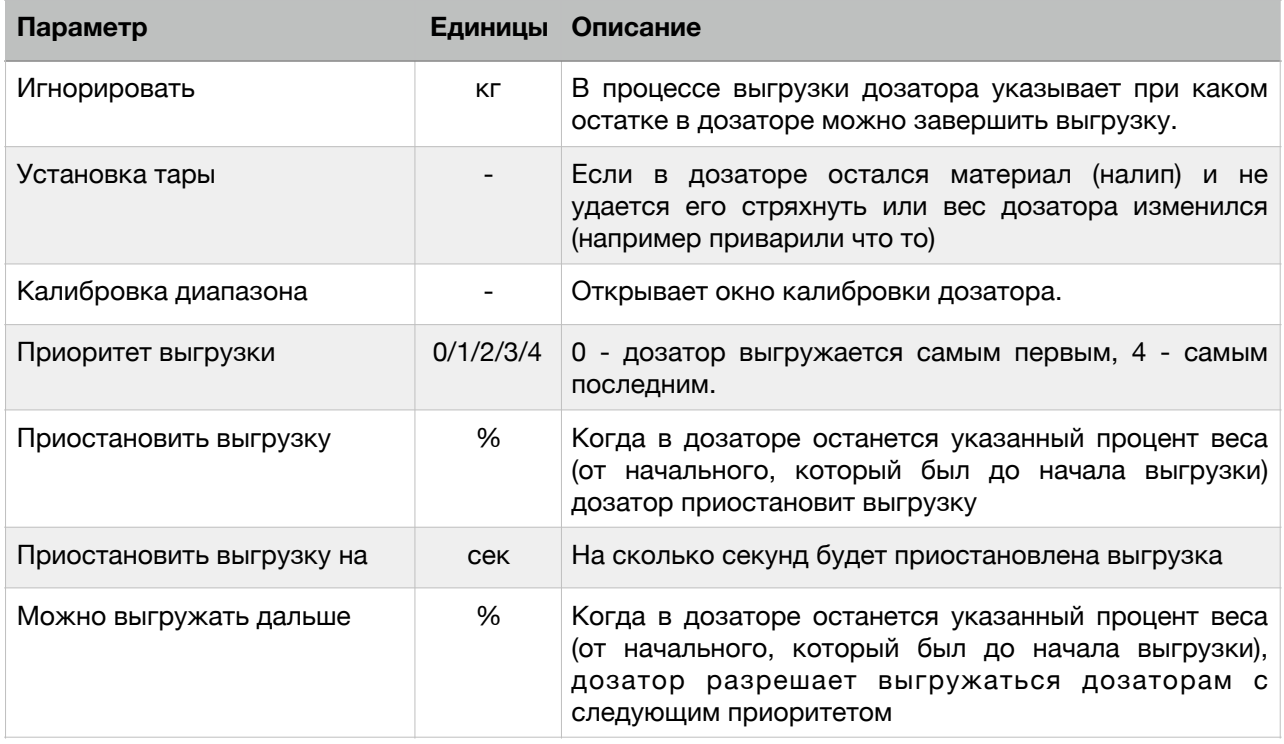

# <span id="page-14-0"></span>**Параметры бункеров**

Параметры бункера разделены на 3 группы: «Общие», «Дозирование», «Служебные»

| Параметр       | Единицы                                                            | Описание                                                                                                    |
|----------------|--------------------------------------------------------------------|----------------------------------------------------------------------------------------------------|
| Имя            |                                                                    | Имя/обозначение бункера                                                                                                    |
| Наполнен       | <b>КОМПОНЕНТЫ</b>                                                  | Программа определяет откуда может взять<br>необходимый для приготовления компонент<br>по этому полю                                                                                                    |
| Остаток        | KГ                                                                 | Ведет учет остатка материала в бункере.<br>Можно изменить остаток нажатием «+».                                                                                                    |
| Учет влажности | Отключено<br>Константа<br>Параметры компонента<br>Датчик влажности | Изменяет режим учета влажности<br>компонента для наполнителей. Если<br>«отключено», то влажность не<br>обрабатывается. Если «Константа», то<br>влажность принимается равной значению<br>параметра «Влажность». «Параметры<br>компонента» - влажность берется из<br>параметров компонента, который указан в<br>параметре «Наполнен» |

Группа «Общие» (для бункера)

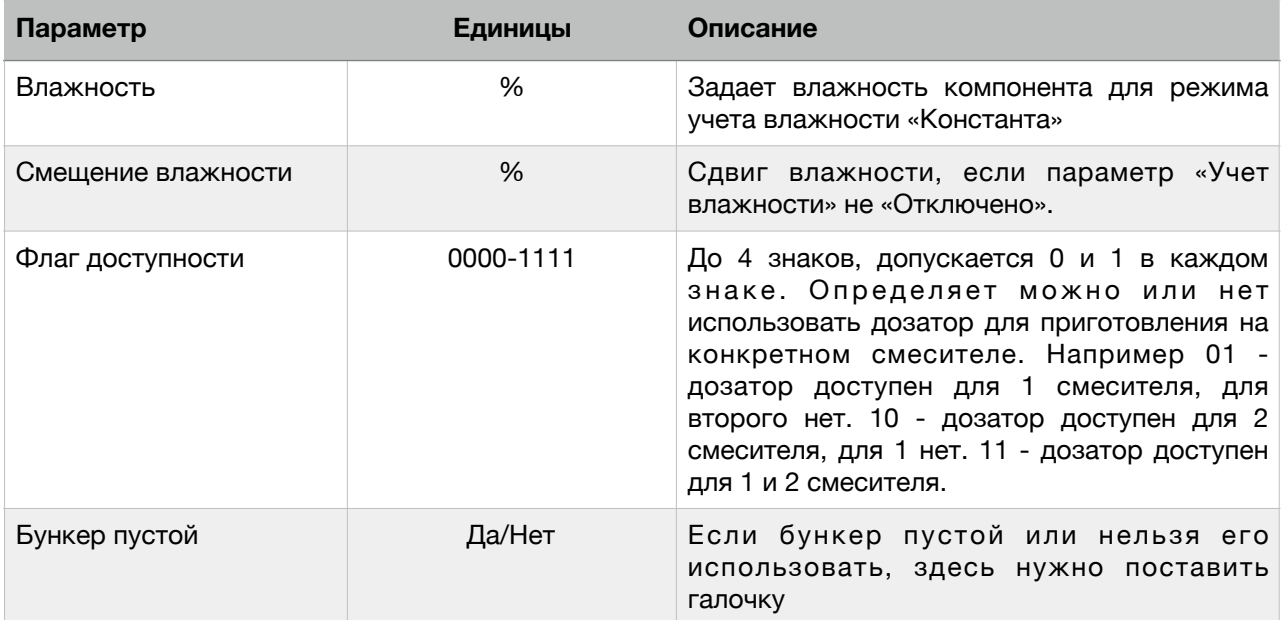

#### Группа «Дозирование»

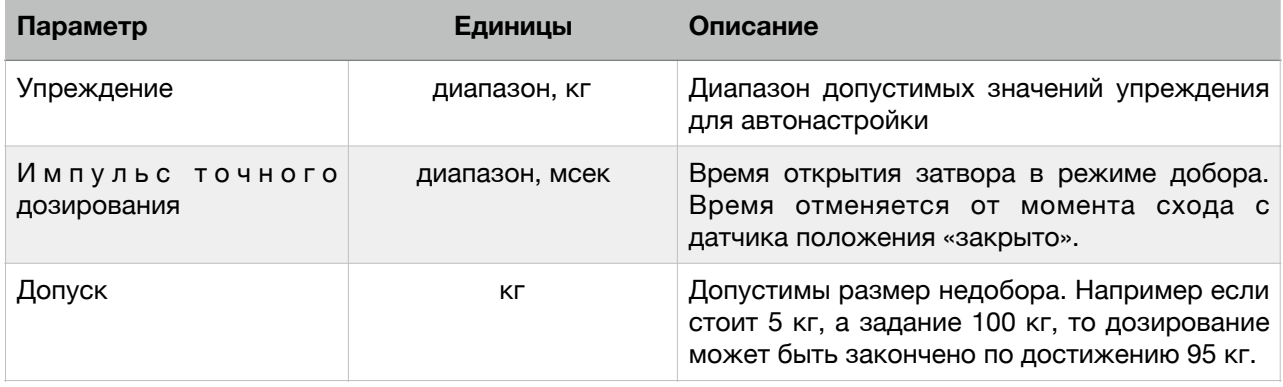

#### Группа «Служебные»

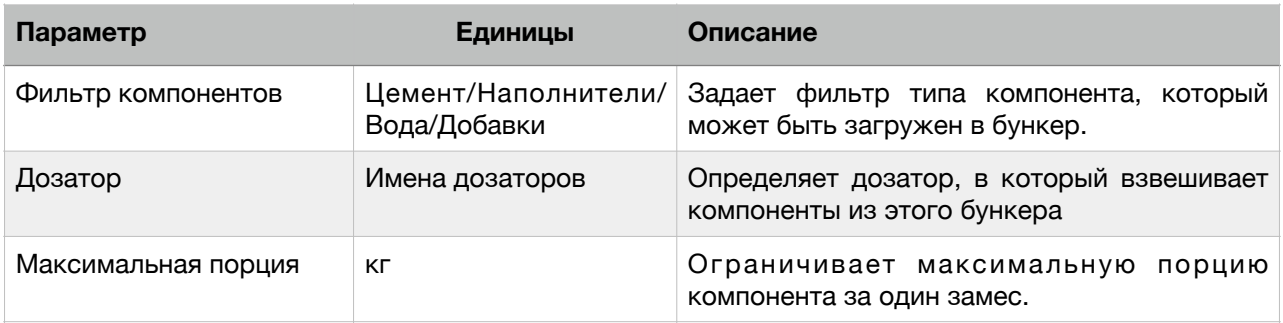

### <span id="page-15-0"></span>**Параметры компонентов**

На странице «Компоненты» окна настроек производится настройка перечня используемых компонентов и их атрибуты.

Здесь можно добавить/удалить новый компонент, изменить его тип (цемент/добавка/вода/ мелкий наполнитель/крупный наполнитель), изменить истинную плотность и остаток.

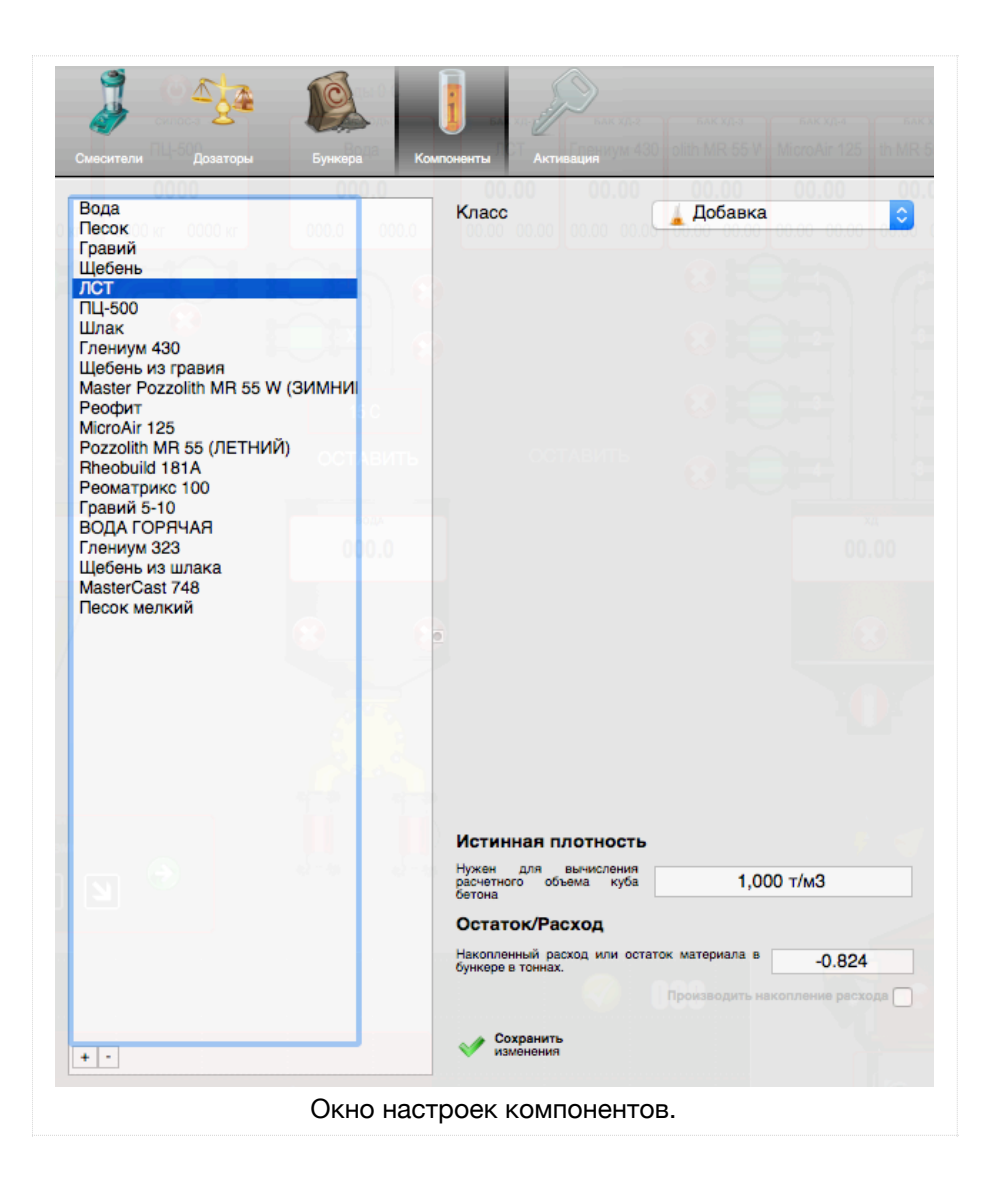

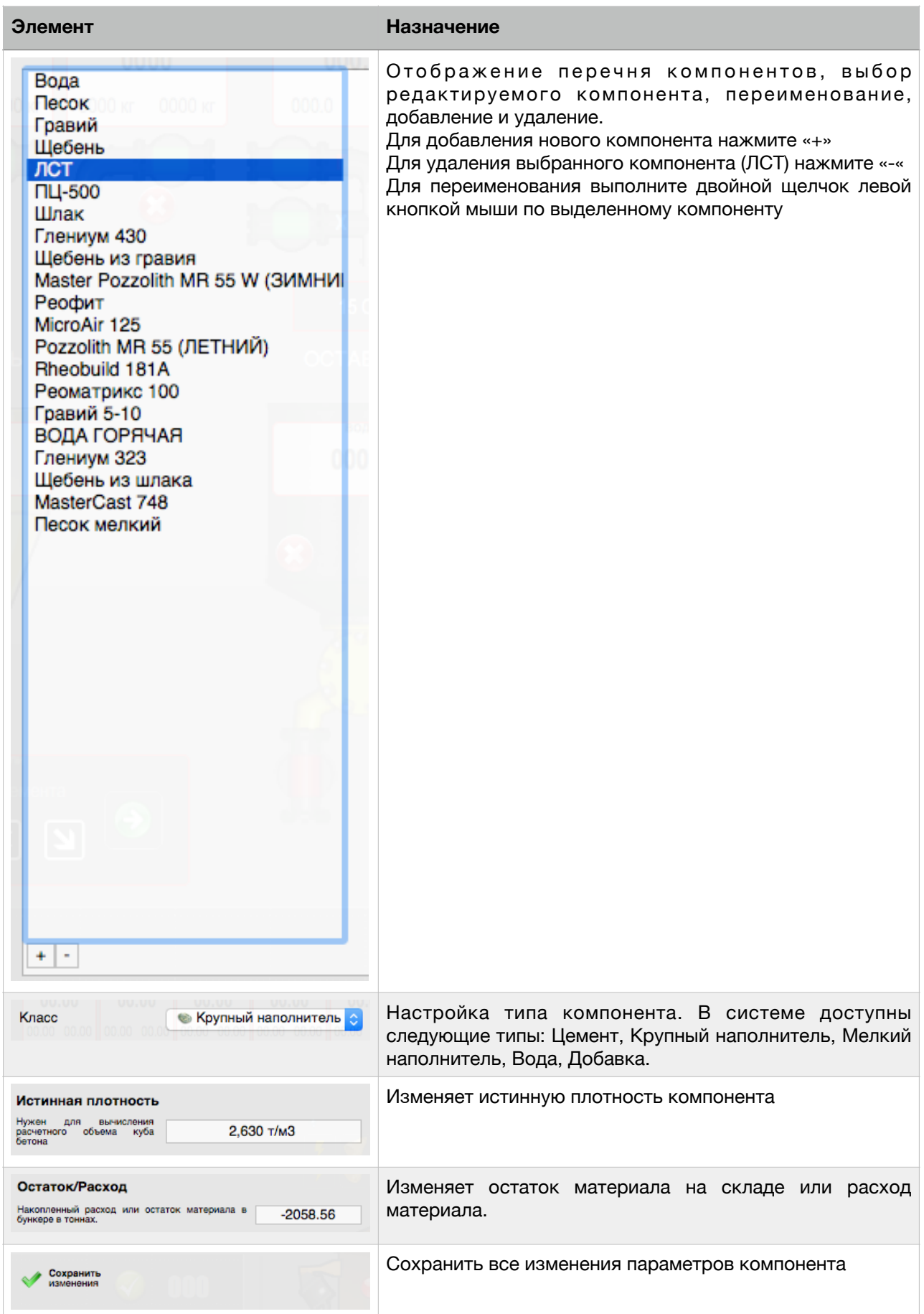

# <span id="page-18-0"></span>**Функции**

# <span id="page-18-1"></span>**Настройка рецептур**

Автоматическое приготовление требует чтобы был настроен рецепт (перечень компонентов с указанием их количества в КГ, необходимыми для приготовления 1 куб метра продукции). Для создания нового рецепта все необходимые компоненты рецепта должны быть созданы и настроены.

#### <span id="page-18-2"></span>Настройка компонентов

Необходимо войти в окно настроек и перейти на страницу «Компоненты». Далее добавляем все компоненты и настраиваем их параметры.

#### <span id="page-18-3"></span>Добавление нового рецепта

Нажмите кнопку «+» в окне [рецептов](#page-6-0)/составов. Появится новый состав с именем «<наименование состава>». Он может быть не видим, если введены условия фильтрации рецептов. Дайте ему значащее имя (чтобы удобно было его потом искать). Затем добавьте нажатием кнопки «+» в [окне](#page-6-1) компонент состава. Для изменения добавленного компонента трижды щелкните по его названию (столбец «Компонент») для отображения списка доступных помпонентов, выберите нужный левой кнопкой мыши и подтвердите действия нажатием клавиши «Enter». Измените дозировку на желаемую и подтвердите ввод клавишей «Enter». Для удаления компонента из состава нужно выбрать его в окне компонентов состава и нажать кнопку «-».

### <span id="page-18-4"></span>**Автоматическое приготовление по заданной рецептуре**

Выберите в окне [составов](#page-6-2) рецепт, который необходимо приготовить. Нажмите «[Пригото](#page-7-1)[вить](#page-7-1)» в панели инструментов. Появится окно ввода параметров заказа:

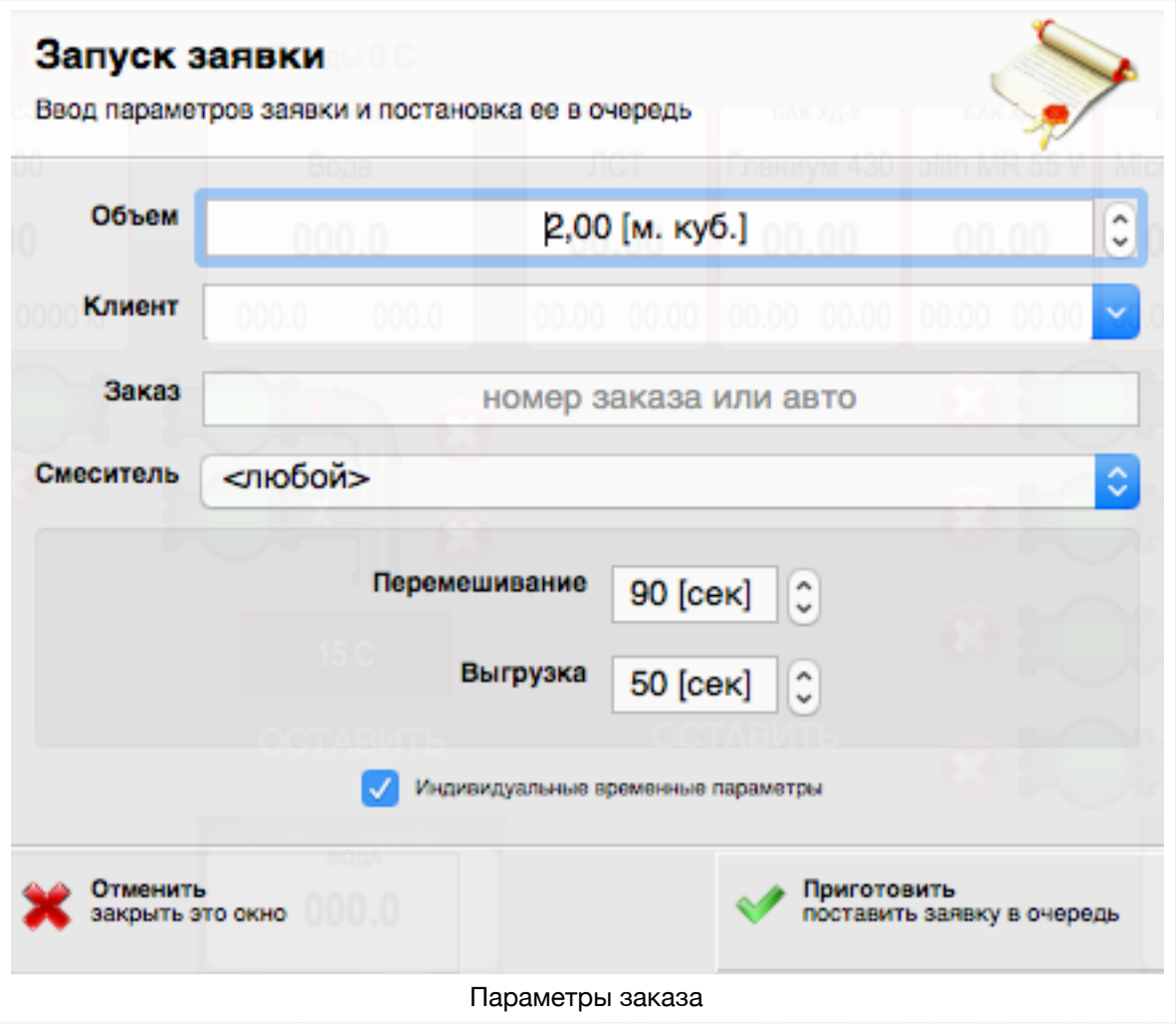

Заполняется объем заказа, имя клиента (возможен выбор из списка), номер авто/заказ, смеситель. Время перемешивания и выгрузки заполняется автоматически из параметров рецепта (будут применены если стоит отметка «Индивидуальные временные параметры»). Далее подтверждаем правильность введенных данных кнопкой «Приготовить» или сбрасываем кнопкой «Отменить». После подтверждения заказ будет создан и размещен в очередь. Если введен клиент, который до этого не использовался, будет предложено создать нового клиента с таким именем.

Далее выбираем из [очереди](#page-7-0) заказов добавленный заказ и начинаем его приготовление нажатием кнопки «Запуск заказа».

#### <span id="page-19-0"></span>Очередь заказов

Сформированные заказы размещаются в «очередь заказов». Заказы с статусом «ожидает» (иконка в виде часиков) могут быть запущены в работу оператором (кнопка «Запуск заказа») или автоматически (в момент перемешивания последнего замеса предыдущего заказа). Если выполнение заказа было прервано (кнопка «Авария» на панели инструментов, иконка статуса в виде красного квадратика), то его запуск возможен только оператором. Непосредственно перед началом дозирования материалов появится окно [подтверждения](#page-20-3) Страница 20 из 29

начала работы, на нем будет отображена информация о заказе, задания для каждого компонента со всеми корректировками. Поле объема заказа на окне подтверждения (на желтом фоне) позволяет изменить объем заказа без отражения изменений на параметрах заказа. Это необходимо для случаев, когда нужно запустить остановленный заказ, который частично выполнен. Например в процессе приготовления 6 кубов продукции на 4 кубе произошел останов с автоматического приготовления (кнопка «Авария»), компоненты были загружены вручную в смеситель, смеситель выгружен. Остановленный заказ запускается повторно, и в желтом поле объема вводится «2». В параметрах заказа останется объем заказа «6 кубов», отгружено будет 4+2.

#### <span id="page-20-0"></span>Определение бункеров с необходимыми компонентами

После запуска заказа программа выберет бункеров, которые наполнены необходимыми компонентами (параметр «Наполнен», настройки бункера в группе «Общие»). При этом учитывается параметры бункера «Флаг [доступности](#page-14-0)» и «Бункер пустой». Если бункер с необходимым для приготовления компонентом не найден, будет выдано сообщение и запуск приготовления отменен.

#### <span id="page-20-1"></span>Разделение заказа на замесы

После определения перечня бункеров, в которых есть необходимые для приготовления компоненты, происходит подсчет необходимого количества замесов. Первое приближение количества замесов вычисляется исходя из параметра [смесителя](#page-13-0) «Объем смесителя». Далее проверяется нагрузка на дозаторы, и если она превышена, то количество замесов увеличивается на 1 пока нагрузка не будет в норме. Затем проверяется по каждому бункеру максимальная доза, чтобы задание было меньше или равно ей (если задание больше максимальной дозы, то количество замесов увеличивается на 1). Если компонент (например ПЕСОК) есть в 2х бункерах, то задание будет разделено на 2 части - для 1 и для 2 бункера.

#### <span id="page-20-2"></span>Автоматическая коррекция рецепта по влажности

После того как все бункера, из которых надо производить дозирование компонентов определены и количество замесов известно (следовательно количество компонентов на 1 замес тоже), дозировка компонентов пересчитывается по влажности для каждого бункера отдельно в зависимости от параметра бункера «Учет [влажности](#page-14-0)».

Если в двух бункерах установлено по датчику влажности, в настройках дозатора активирован режим объединения бункеров, то учитывается показания только одного из датчиков.

<span id="page-20-3"></span>Если режим настроен на датчик влажности, и нет контакта с материалом (влажность < 0.5 %), то на окне подтверждения появляется предупреждение на красном фоне

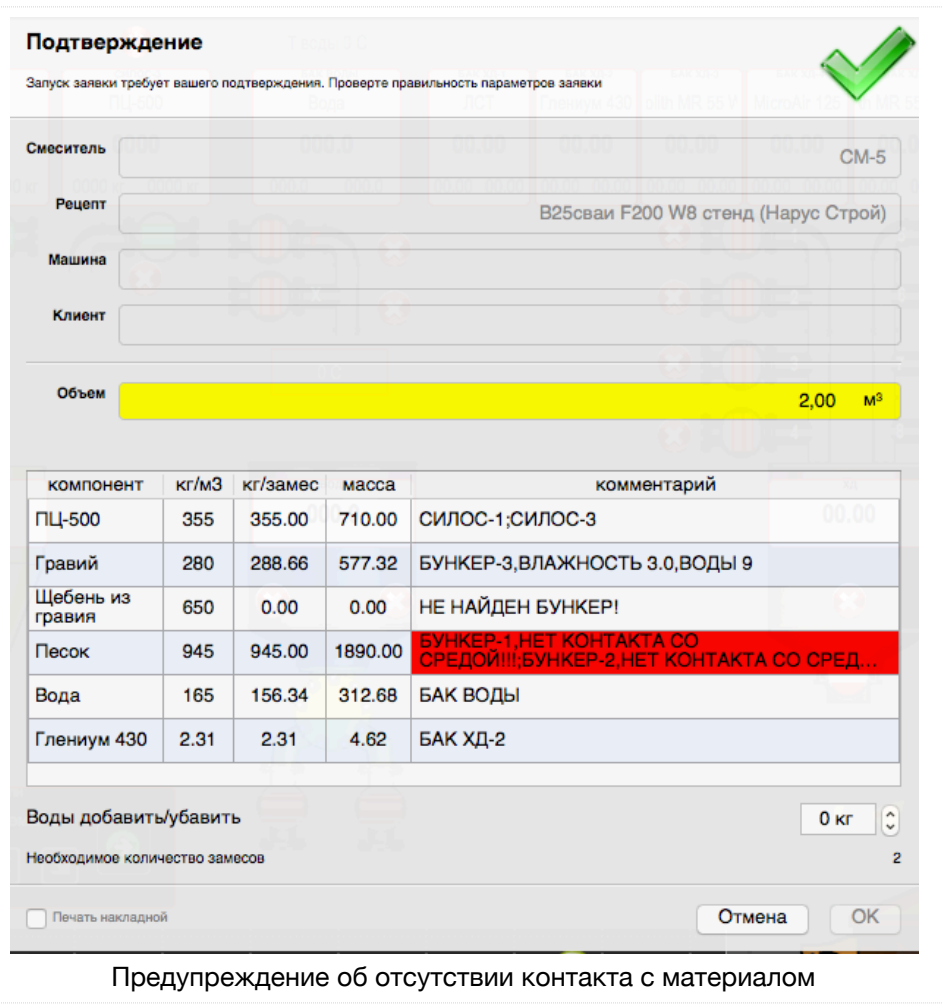

#### <span id="page-21-0"></span>Автоматическая настройка параметров дозирования

Логика дозирования после каждого набора автоматически изменяет настройки, чтобы набор проходил как можно быстрее. При этом учитывается ограничения, которые вводит оператор в параметрах бункера в группе «Дозирование». Если после первого открытия до дозы остается слишком много (но меньше параметра бункера «минимальное упреждение»), то следующий раз будет предпринята попытка остановиться ближе (на половину остатка). После грубого дозирования происходит добор до необходимой дозы кратковременными порциями. При этом чем ближе задание, тем меньше порция. Размер порции определяется настройками бункера «Импульс точного дозирования». Минимальный импульс соответсвует минимальной порции, максимальный - для расстояний до задания больше или равным минимальному упреждению (параметр «от»)

#### <span id="page-21-1"></span>Автоматический набор компонентов в дозатор

При начале автоматического дозирования задание подсвечивается синим цветом и подается команда открыть затвор загрузки в дозатор. Затвор держится открытым, пока масса компонента, который упал в дозатор не приблизится к заданию на параметр «Упреждение». После чего дозирование переходит в режим досыпки порциями. Как только доза будет набрана (задание - факт<1% задания-«ошибка дозирования»), задание изменяет цвет на черный.

#### <span id="page-22-0"></span>Загрузка в смеситель

После окончания набора всех компонентов начинается загрузка в смеситель (если он свободен и готов). Система распределения переходит в необходимое положение и начинается загрузка по программе, которая задана в параметрах дозатора.

#### <span id="page-22-1"></span>Аварийные/часто встречающиеся ситуации

Ниже приведен краткий перечень возможных проблем, которые возникают в процессе работы и способы их решения

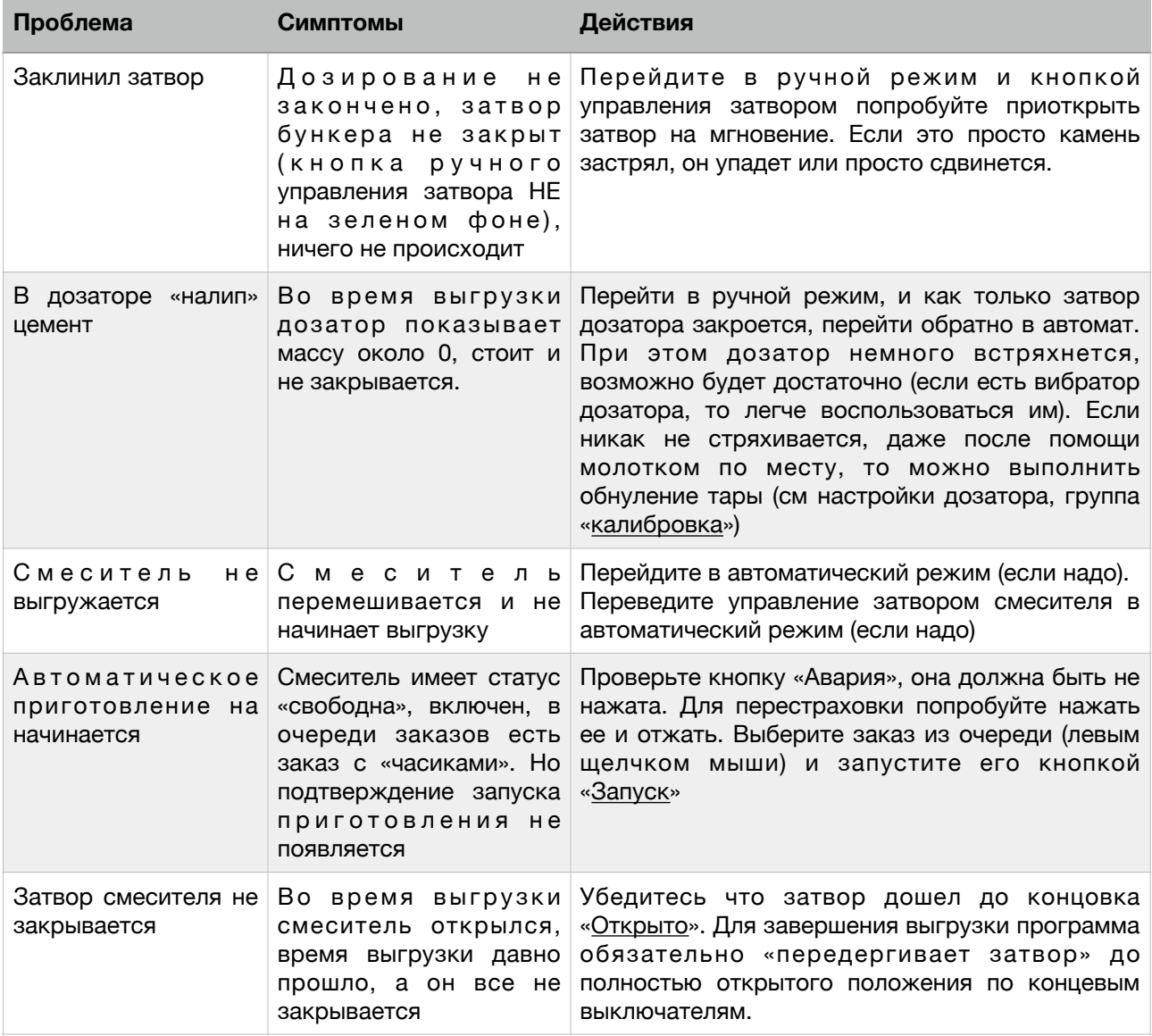

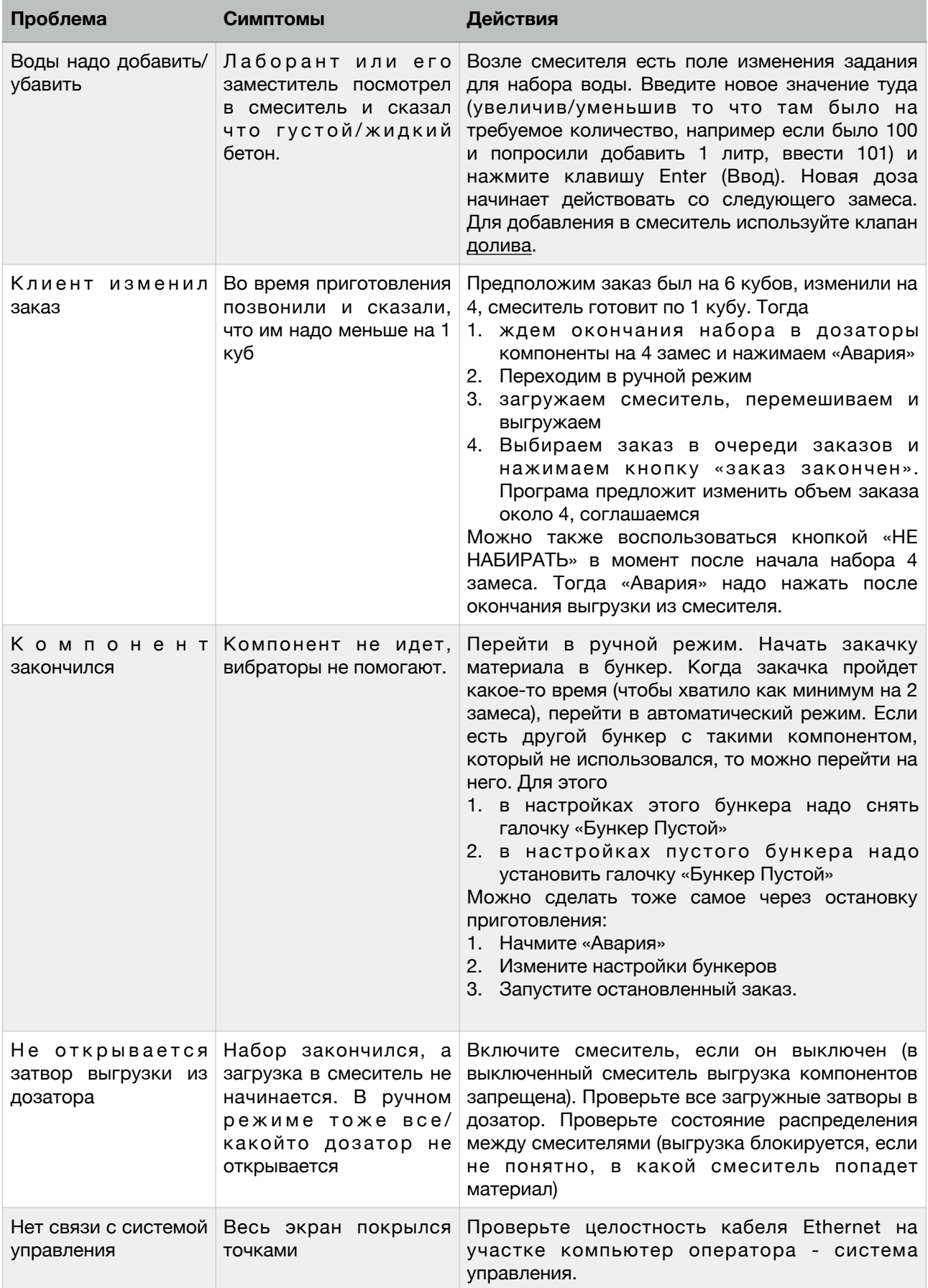

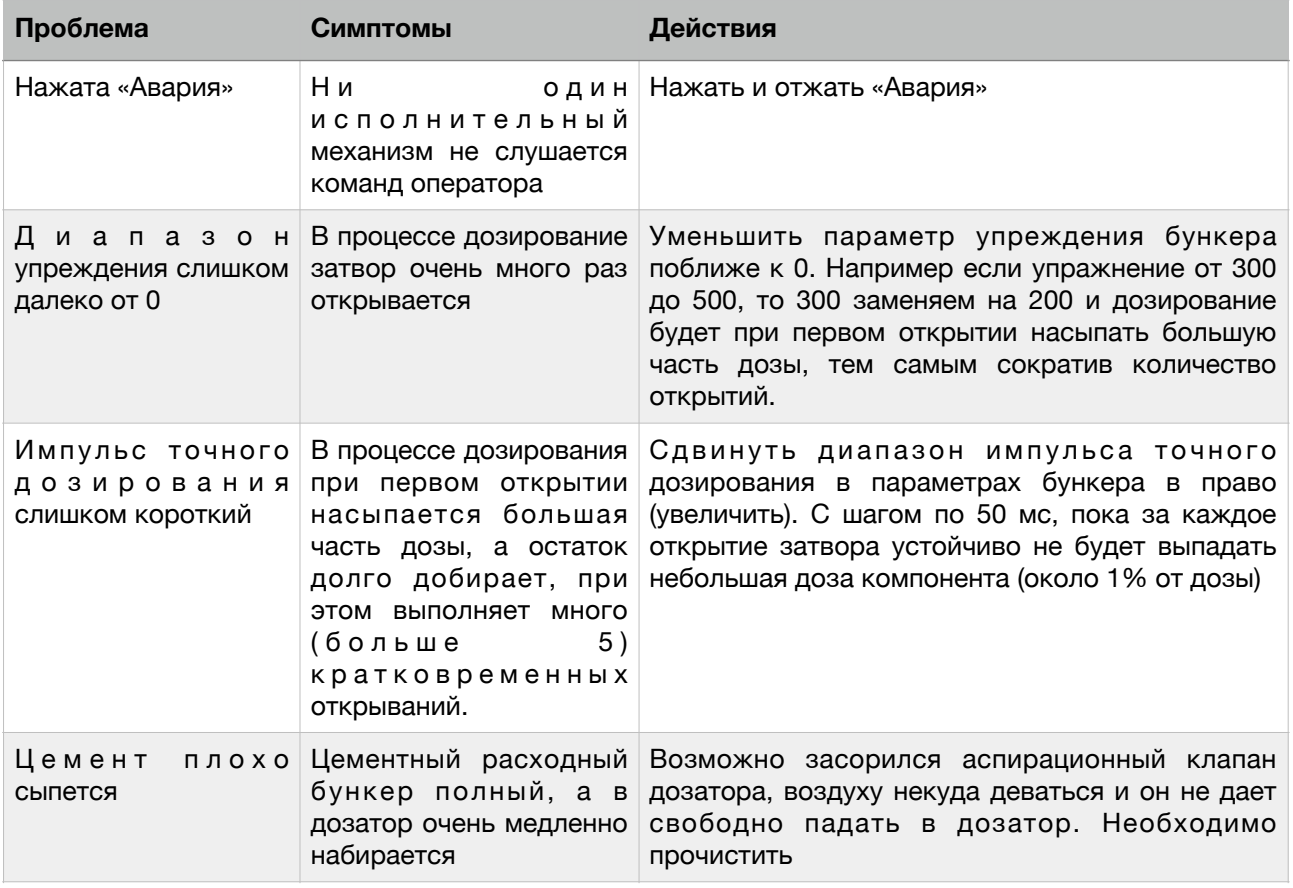

### <span id="page-24-0"></span>**Управление в ручном режиме**

В ручном режиме можно выполнять загрузку/выгрузку из дозаторов и смесителя. При этом для загрузки необходимо удерживать левую кнопку мыши, кнопка выгрузки из дозаторов после нажатия фиксируется, для прекращения выгрузки ее надо «отжать» повторным щелчком левой кнопки. Нажатием средней кнопки мыши можно произвести выгрузку из дозатора в полу-автоматическом режиме.

При переходе в ручной режим управление затворами загрузки и выгрузки, системой распределения потоков, затвора смесителя переходит оператору. Логика автоматического режима не останавливается, но ее команды не доходят до исполнительных механизмов. Поэтому надо понимать, что можно помочь закончить текущий этап приготовления (например если дозирование не может быть закончено из-за отсутствия материала, и в ручном режиме насыпать из соседнего бункера на этот же дозатор), но нельзя переходить на следующий этап (например идет набор, а в ручном режиме осуществляется выгрузка), так как логика автоматического режима продолжит делать что делала (после выгрузки начнет набор, и по его окончанию перейдет к повторной выгрузке).

# <span id="page-25-0"></span>**Учет расходов материалов**

Система Mix PRO ведет учет потраченных материалов в ручном и автоматическом режимах, если материал проходит через дозатор. Полученные расходы размещены в базе данных системы, которая может быть расположена на удаленном компьютере (север).

#### <span id="page-25-1"></span>Принцип работы

Система блокирует одновременное открытие нескольких бункеров, которые находятся над одним дозатором (чтобы было понятно откуда взялся материал). Также блокирует открытие загрузки и выгрузки одновременно или сразу один за другим. До открытия затвора фиксируется масса дозатора, а после закрытия через 2 секунды (если не открыть этот затвор снова) фиксируется масса дозатора и разница между этими двумя значениями добавляется к расходу компонента, который сейчас в дозаторе. При открытии затвора выгрузки из дозатора накопленный расход переносится в накопленный расход смесителя (учитывая направление системы распределения материалов). При открытии затвора смесителя накопленные расходы смесителя записываются в базу и сбрасываются.

# <span id="page-26-0"></span>Просмотр

На панели инструментов есть кнопка отображения отчетов. При нажатии появляется окно

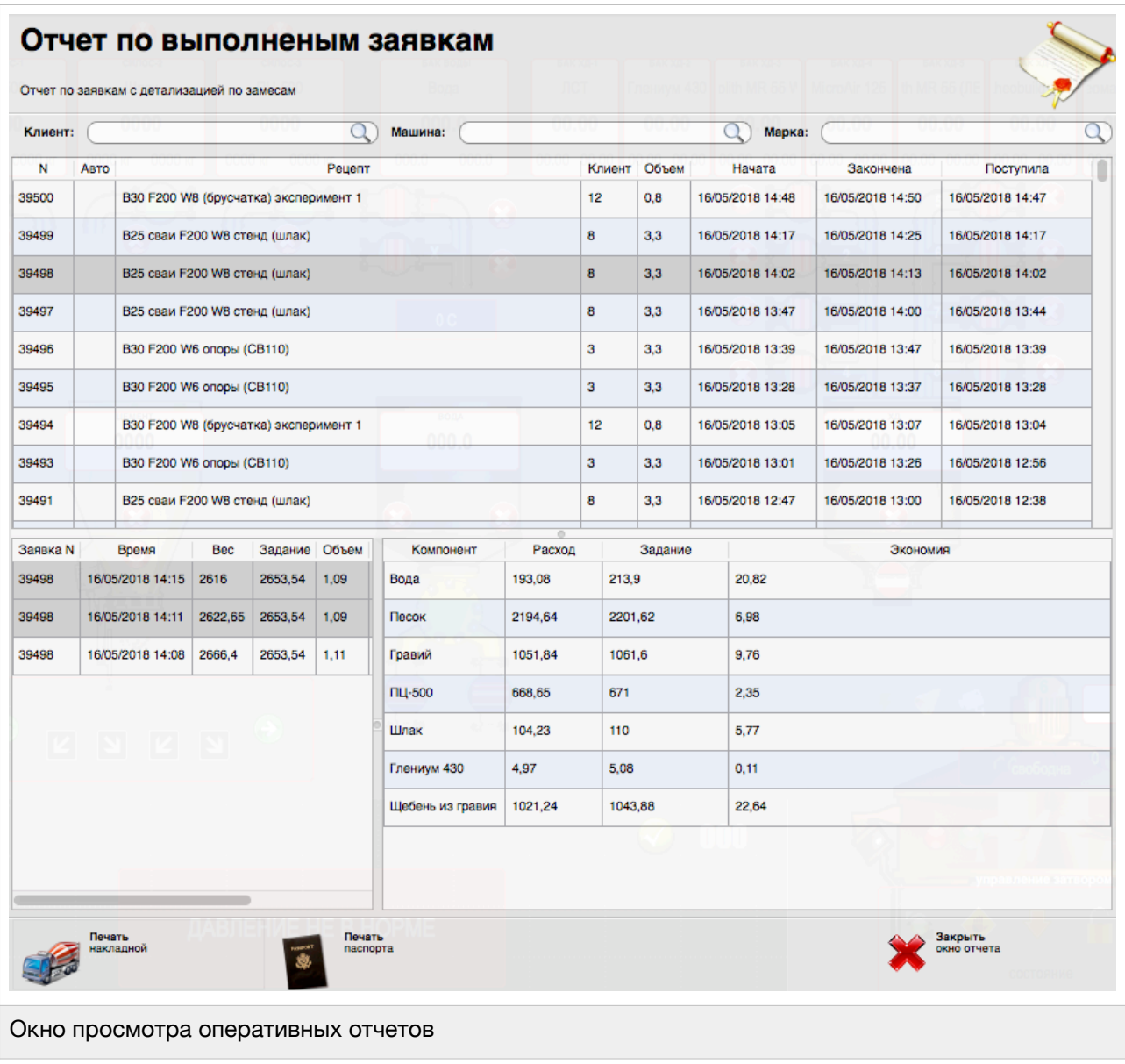

На нем три табличных части и панель с кнопками.

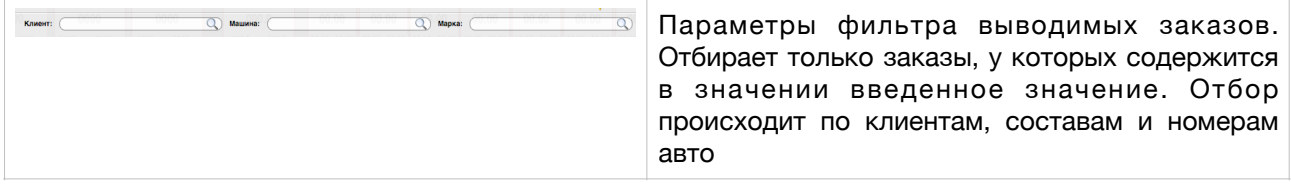

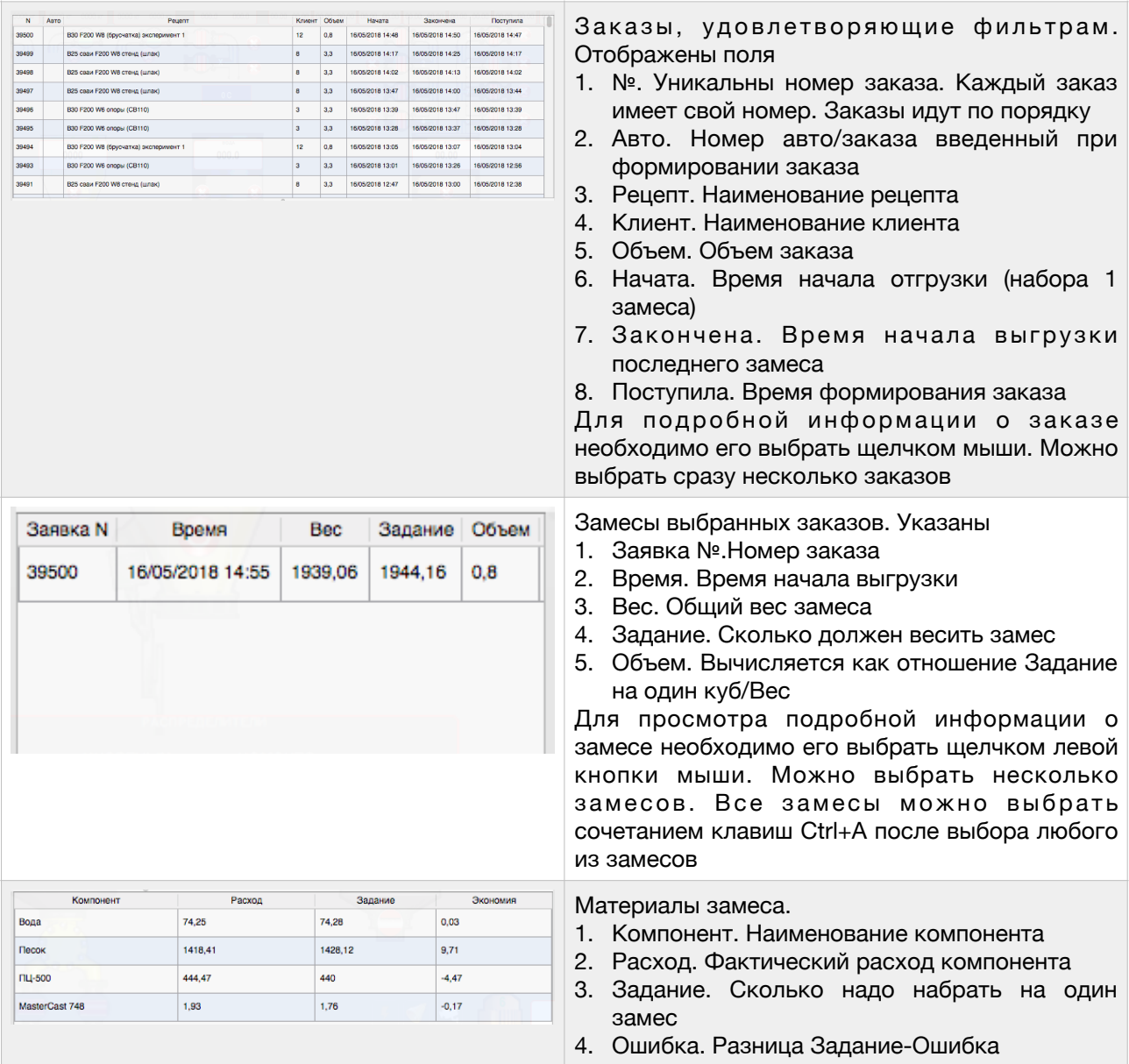

### <span id="page-27-0"></span>Доступ для стороннего ПО

Для хранения информации о расходах, рецептах, компонентах используется база данных MySQL (возможно использование PostgreSQL и др). Доступ к данным, хранящимся в базе возможен из сторонних программ, например Excel, посредством ODBC драйверов (берутся с сайта www.mysql.com) или с помощью DLL библиотек (там же). Структура базы может быть просмотрена с помощью программы MySQL Workbench.

#### <span id="page-27-1"></span>Возможные неисправности и их устранение

С учетом возможны различные аномалии, которые связаны с старением и износом оборудования или особенностями настройки. При этом все возможные причины неправильной работы системы учета на включают в себя неправильность калибровки. Это значит, что если после набора компонента в дозатор на дозаторе отображена масса 1000 кг, в отчетах около 1000 кг, а после взвешивания на других весах (например машину взвесили на автовесах) и получили 1100 кг, то проблема не в учете. Отчет может отличаться от массы дозатора, которую видим на экране, но в разумных пределах. Предварительно всегда не лишним будет проверить правильность калибровки, установив груз известной массы и проверив, правильно ли на экране изменились показания. Надо помнить, что если в дозаторе использовано несколько датчиков, то выйти может из строя один, в следствии чего при распределении материала по дозатору ближе к испорченному датчику дает отличные показания при перемещении дальше от него. Проверяется это тем же грузом, просто надо его подвигать по дозатору в места, максимально близкие к каждому датчику. Отображаемая масса дозатора не должна зависеть от места установки груза.

При правильном режиме работы вес дозатора не должен меняться через 2 сек после закрытия затворов загрузки и выгрузки. Если это не выполняется, то что-то засорилось или повредилось.

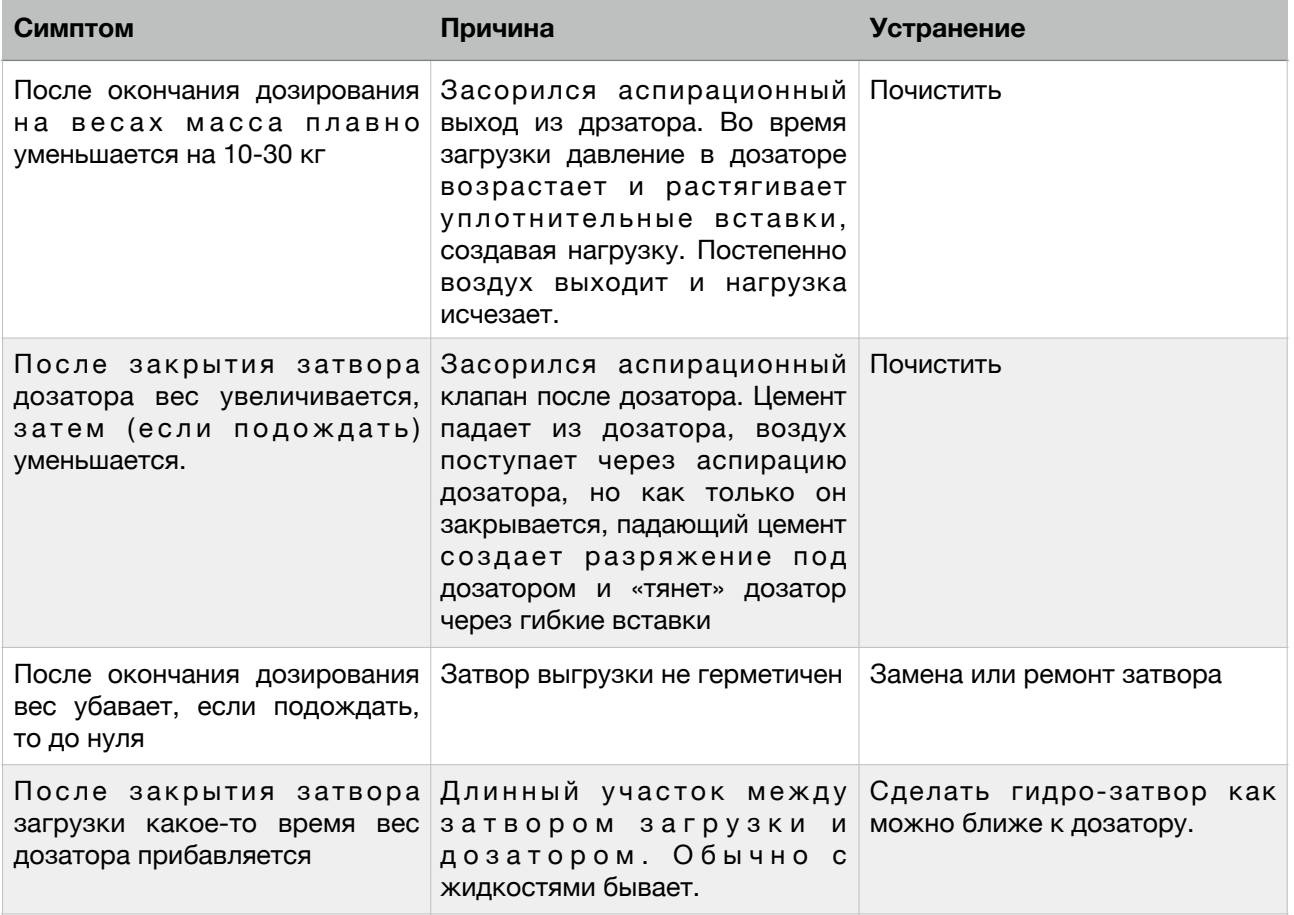